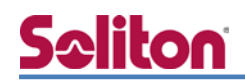

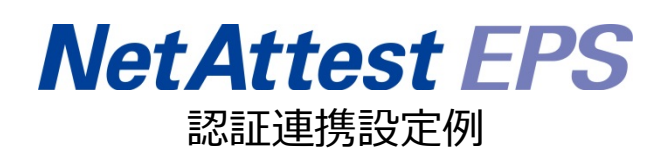

【連携機器】RUCKUS ZoneDirector3000 【Case】IEEE802.1x EAP-TLS 認証

Rev1.0

## 株式会社ソリトンシステムズ

# はじめに

#### 本書について

本書は CA 内蔵 RADIUS サーバーアプライアンス NetAttest EPS と RUCKUS 社製 無線 LAN コントローラー ZoneDirector 3000 の IEEE802.1x EAP-TLS 環境での接続について、 設定例を示したものです。設定例は管理者アカウントでログインし、設定可能な状態になっ ていることを前提として記述します。

#### 表記方法

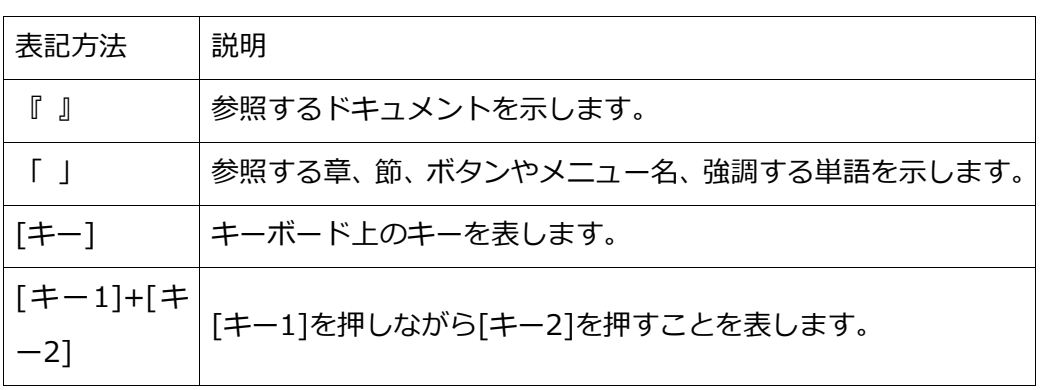

表記方法(コマンドライン)

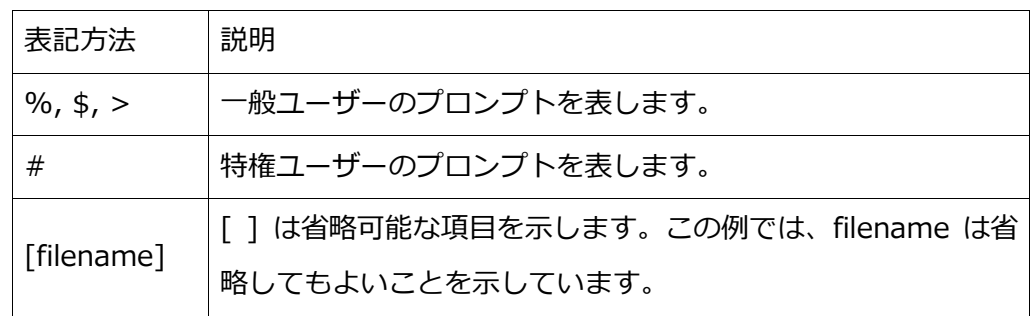

アイコンについて

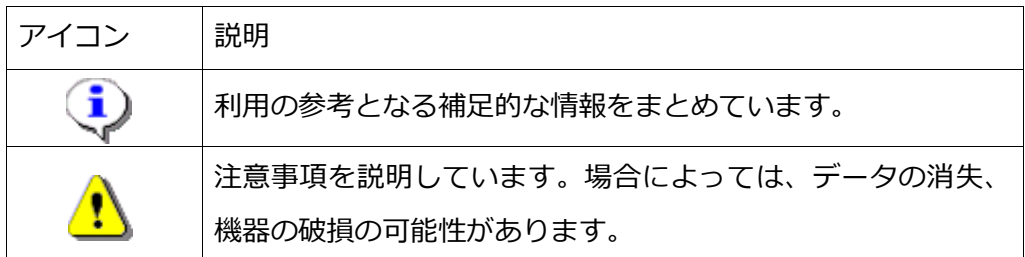

画面表示例について

このマニュアルで使用している画面(画面キャプチャ)やコマンド実行結果は、実機での表 示と若干の違いがある場合があります。

ご注意

本書は、当社での検証に基づき、NetAttest EPS 及び ZoneDirector 3000 の操作方法を 記載したものです。すべての環境での動作を保証するものではありません。

NetAttest®は、株式会社ソリトンシステムズの登録商標です。

その他、本書に掲載されている会社名、製品名は、それぞれ各社の商標または登録商標です。 本文中に ™、®、©は明記していません。

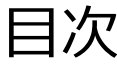

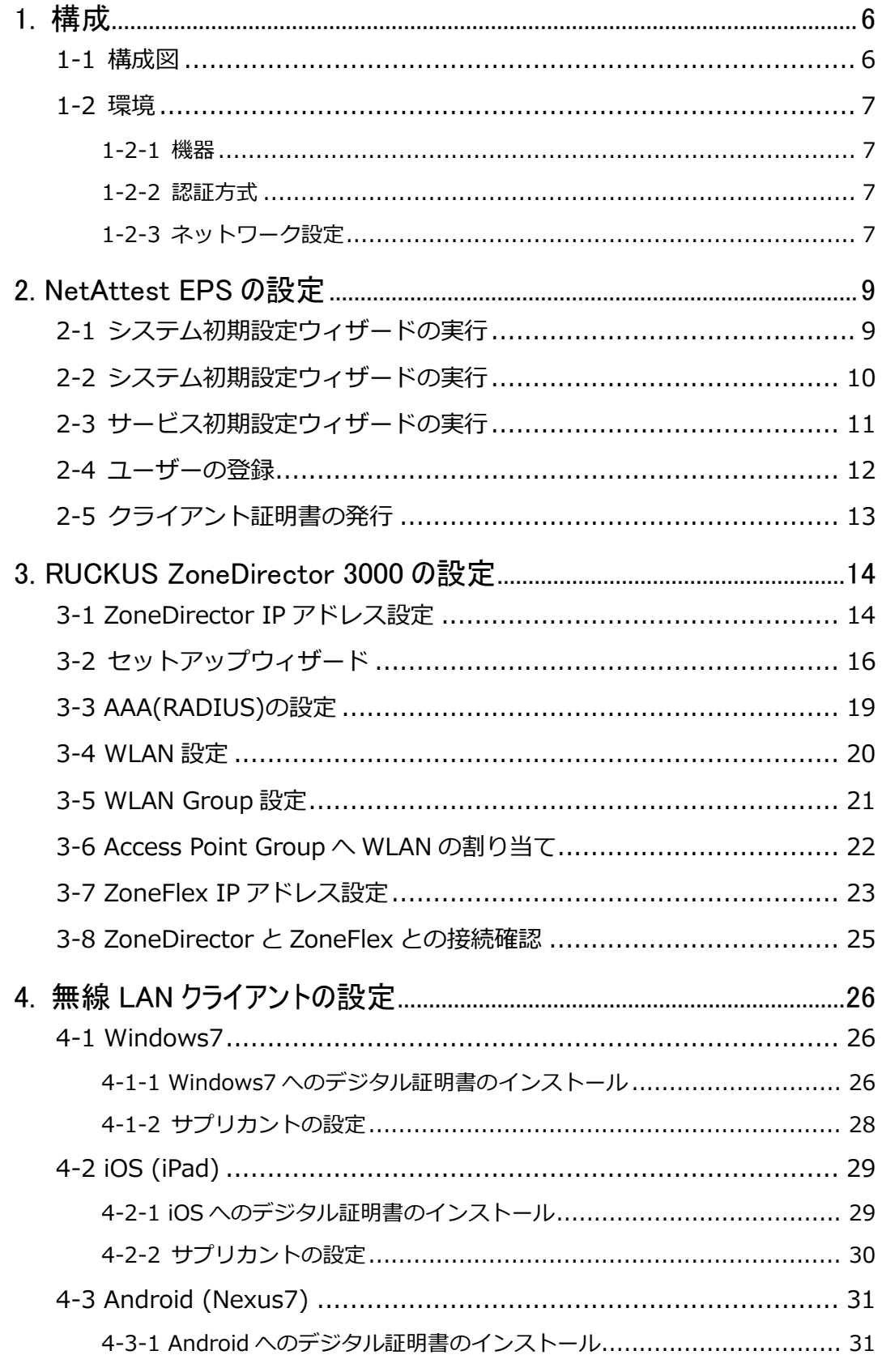

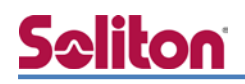

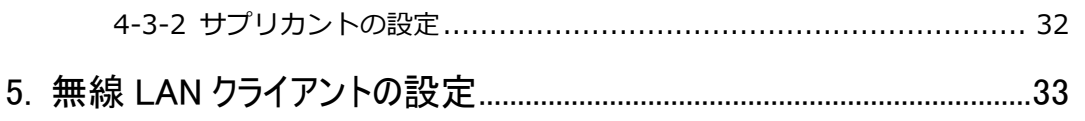

<u>and the state of the state of the state of the state of the state of the state of the state of the state of the state of the state of the state of the state of the state of the state of the state of the state of the state</u>

<span id="page-5-0"></span>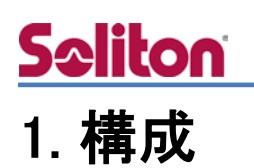

## <span id="page-5-1"></span>1-1構成図

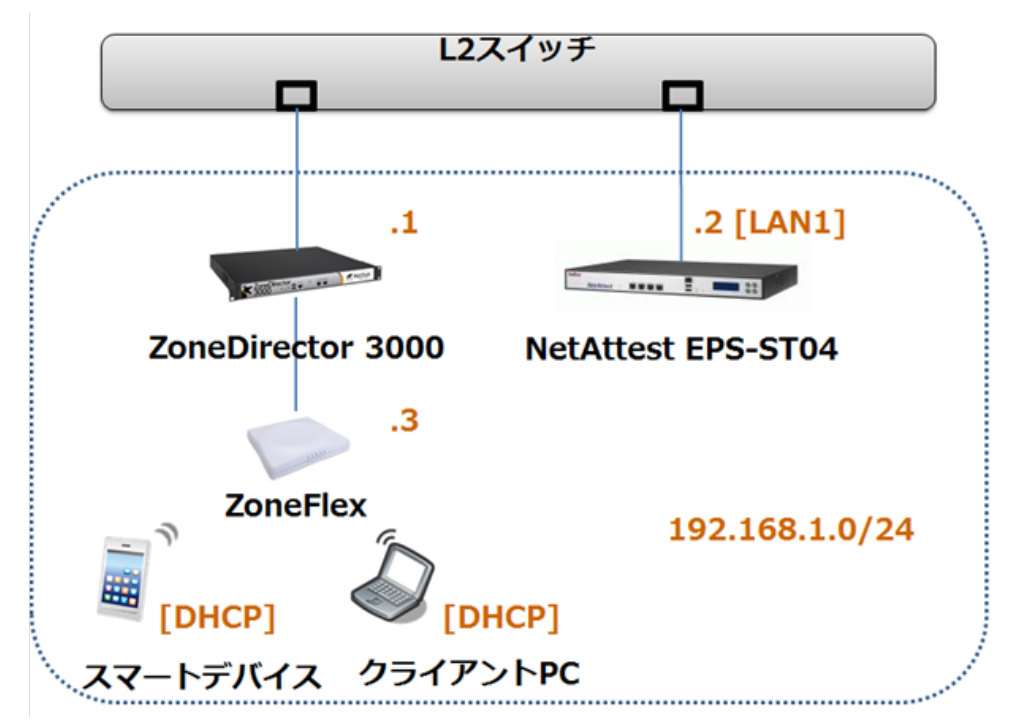

システム初期設定ウィザードを使用し、以下の項目を設定します。

## <span id="page-6-0"></span>1-2環境

## <span id="page-6-1"></span>1-2-1機器

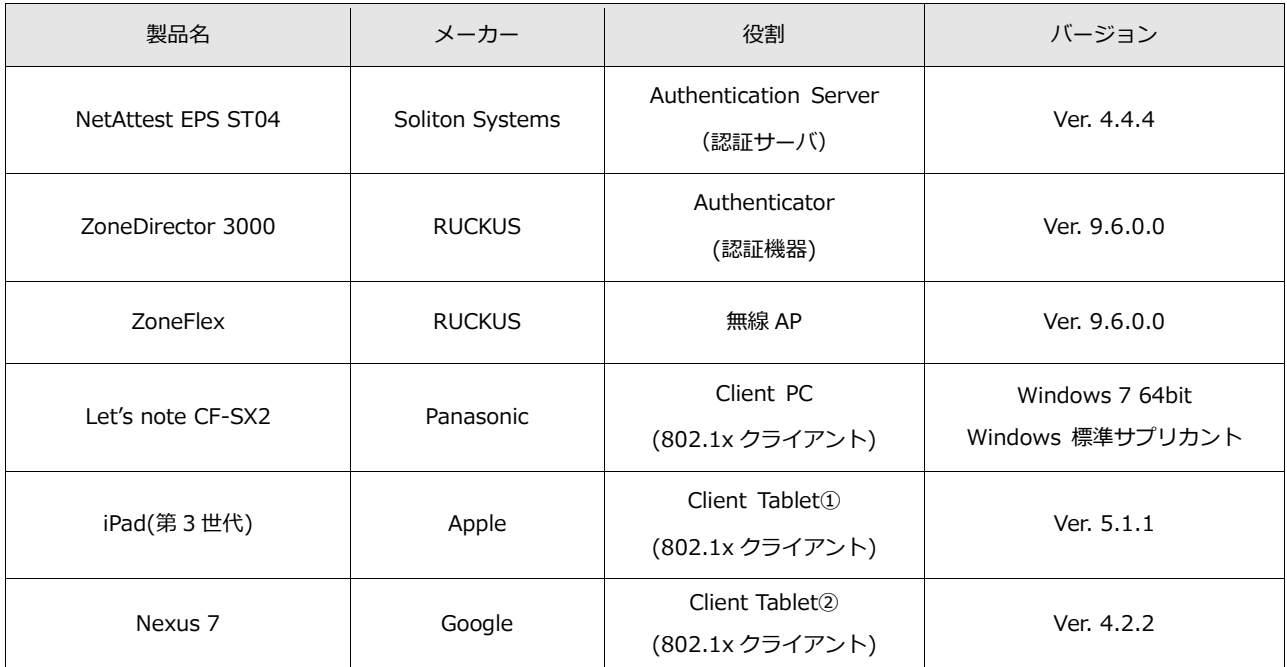

<span id="page-6-2"></span>1-2-2認証方式

#### IEEE802.1x EAP-TLS 認証

#### <span id="page-6-3"></span>1-2-3ネットワーク設定

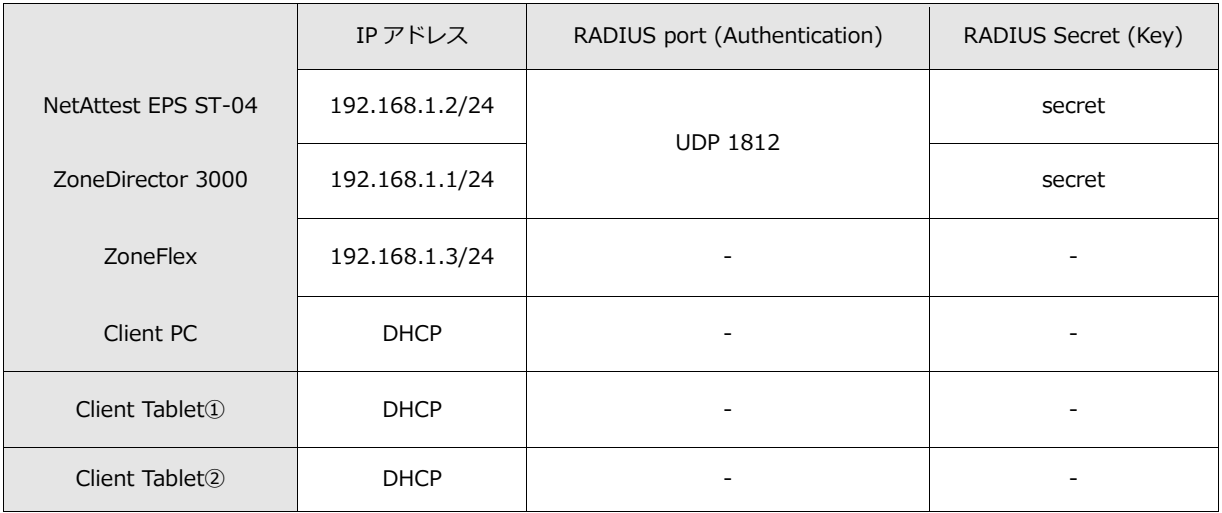

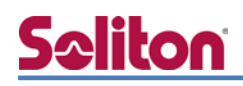

# **Saliton**

## <span id="page-8-0"></span>2. NetAttest EPS の設定

## <span id="page-8-1"></span>2-1システム初期設定ウィザードの実行

NetAttest EPS の初期設定は LAN2(管理インターフェイス)から行います。初期の IP アドレスは 「192.168.2.1/24」です。管理端末に適切な IP アドレスを設定し、インターネットエクスプロー ラーから「http://192.168.2.1:2181/」にアクセスしてください。

下記のような流れでセットアップを行います。

- 1. システム初期設定ウィザードの実行
- 2. サービス初期設定ウィザードの実行
- 3. RADIUS クライアントの登録
- 4. 認証ユーザーの追加登録
- 5. 証明書の発行

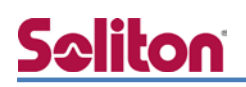

## <span id="page-9-0"></span>2-2システム初期設定ウィザードの実行

NetAttest EPS の初期設定は LAN2(管理インターフェイス)から行います。初期の IP アドレスは 「192.168.2.1/24」です。管理端末に適切な IP アドレスを設定し、インターネットエクスプロー ラーから「http://192.168.2.1:2181/」にアクセスしてください。

その後、システム初期設定ウィザードを使用し、以下の項目を設定します。

- タイムゾーンと日付・時刻の設定
- ホスト名の設定
- サービスインターフェイスの設定
- 管理インターフェイスの設定
- 

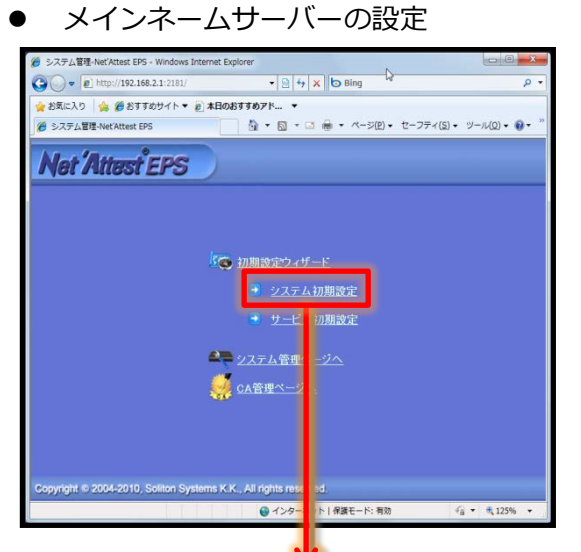

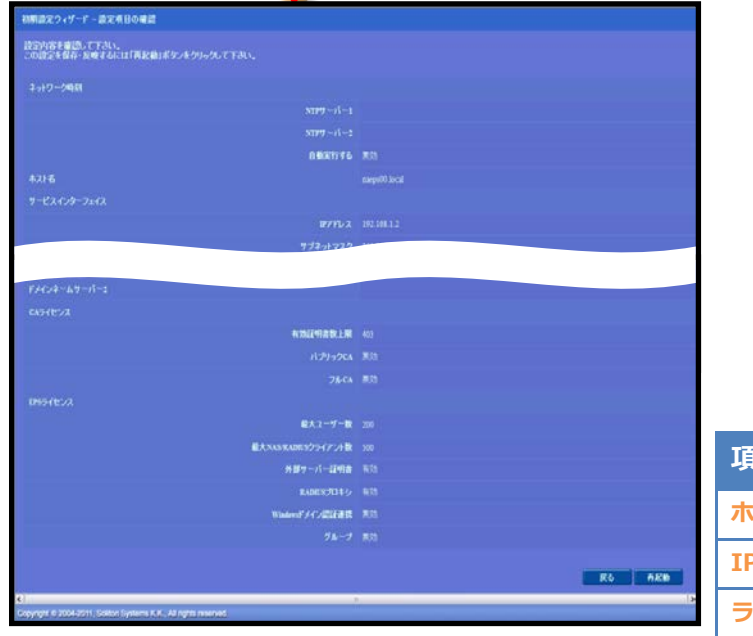

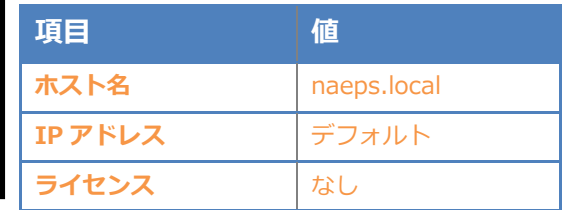

## <span id="page-10-0"></span>2-3サービス初期設定ウィザードの実行

サービス初期設定ウィザードを実行します。

- CA 構築
- LDAP データベースの設定
- RADIUS サーバーの基本設定 (全般)
- RADIUS サーバーの基本設定 (EAP)
- RADIUS サーバーの基本設定 (証明書検証)
- NAS/RADIUS クライアント設定

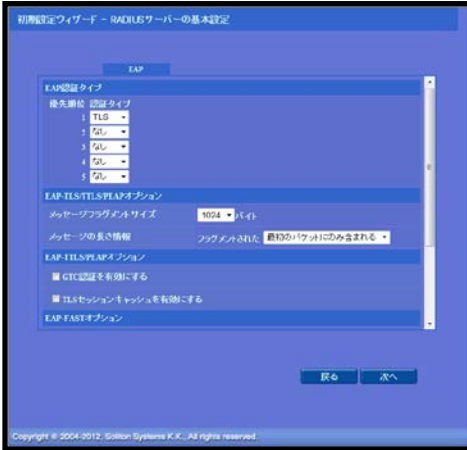

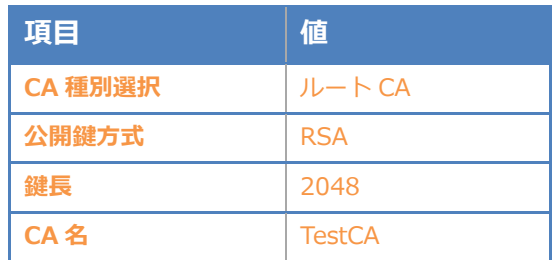

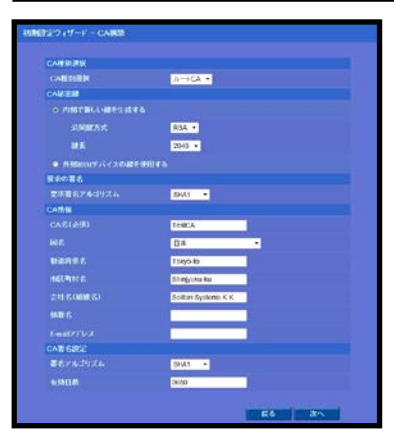

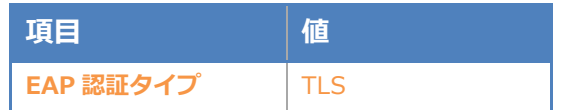

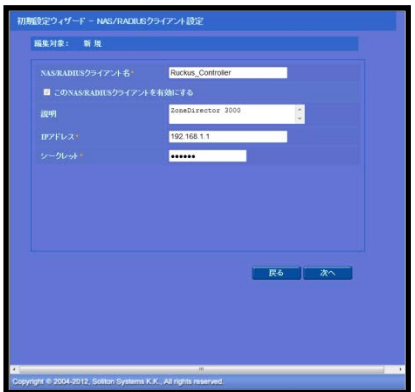

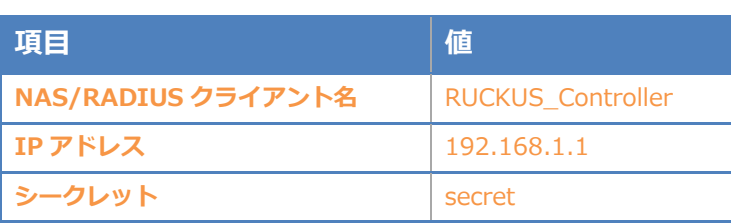

<span id="page-11-0"></span>NetAttest EPS の管理画面より、認証ユーザーの登録を行います。

「ユーザー」→「ユーザー一覧」から、『追加』ボタンでユーザー登録を行います。

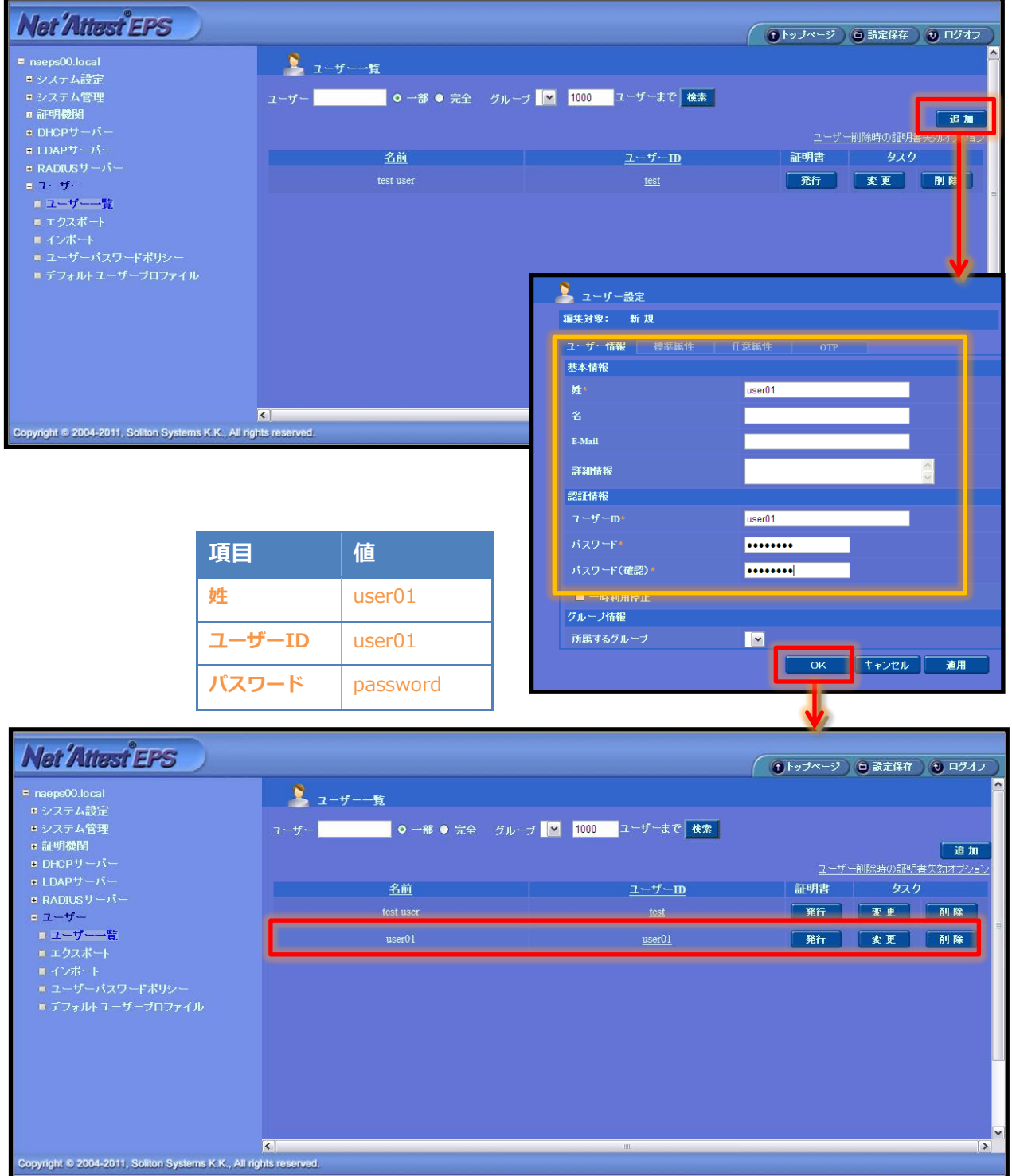

## <span id="page-12-0"></span>2-5クライアント証明書の発行

NetAttest EPS の管理画面より、クライアント証明書の発行を行います。

「ユーザー」→「ユーザー一覧」から、該当するユーザーのクライアント証明書を発行します。(ク ライアント証明書は、user01\_02.p12 という名前で保存)

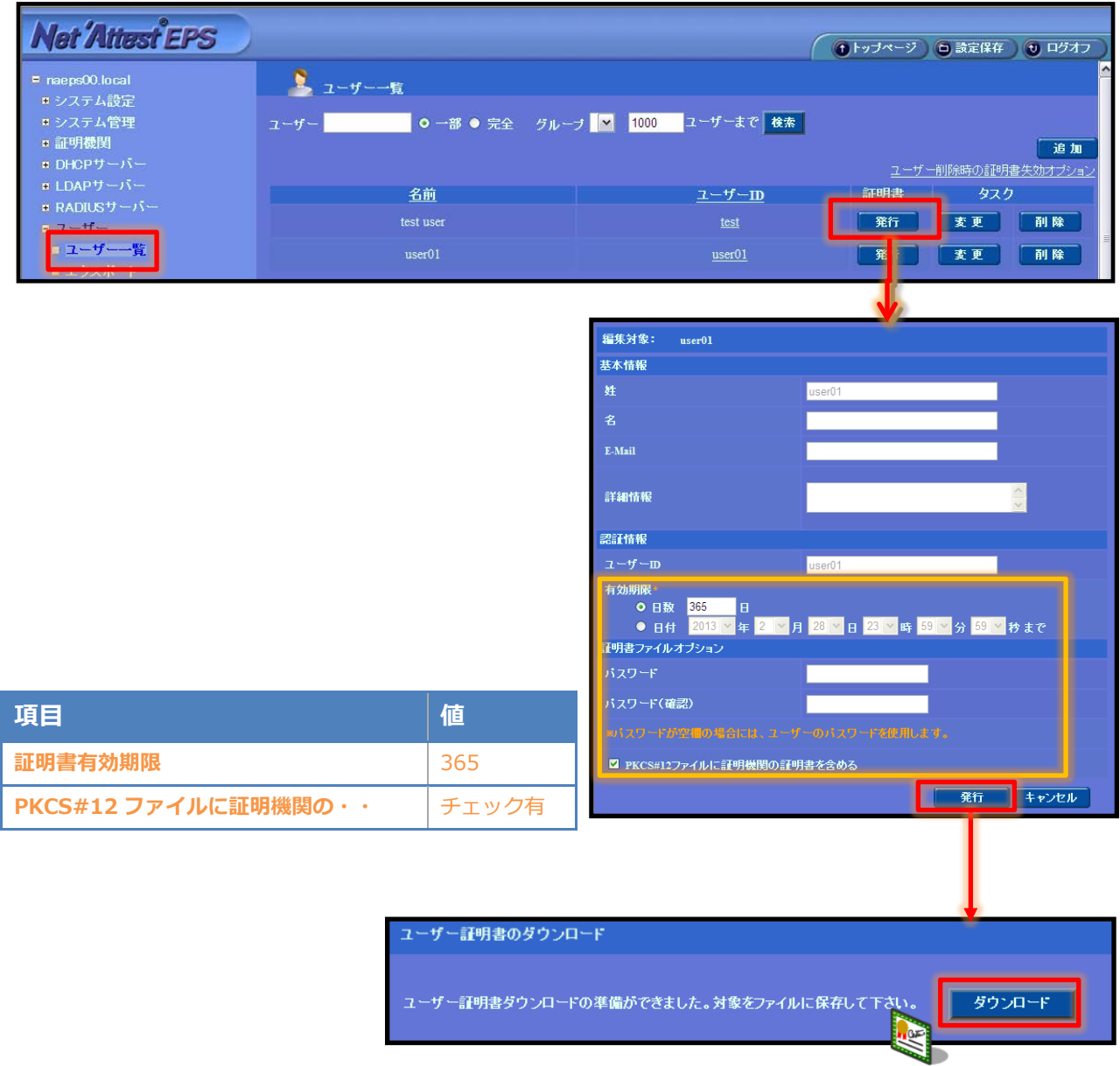

# <span id="page-13-0"></span>3. RUCKUS ZoneDirector 3000 の設定

#### <span id="page-13-1"></span>3-1ZoneDirector IP アドレス設定

工場出荷状態の ZoneDirector は、起動時に DHCP サーバーからアドレスを取得します。取得で きなかった場合には、自動的に IP アドレス 192.168.0.2/24 を自身に割り当てます。設定を行う P C に適切な IP アドレスを設定した後、Web ブラウザを起動し、ZoneDirector に Web 接続してセッ トアップウィザードを開始します。なお、ZoneDirector に任意の IP アドレスを割り当てて設定し たい場合には、一度 CLI から ZoneDirector の IP アドレスを設定する必要があります。

コンソールを接続し、PC 上のターミナルソフトウェアを起動し接続します。

【ターミナルソフトウェアの設定】

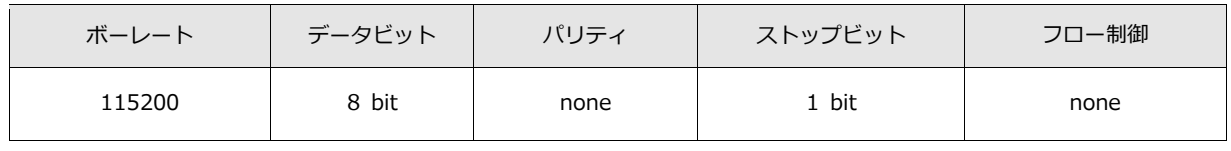

コンソール接続後、ログインし、Enable モードに入ります。

*Please login: admin Password: [admin(default)] Welcome to the RUCKUS Wireless ZoneDirector 3000 Command Line Interface RUCKUS> enable RUCKUS#*

ログイン後、「config mode」に入り、以下の手順で IP Static mode, IP Gateway, IP Addressを設定します。CLIで設定した内容は、「exit」コマンド実施後にフラッシュメモリへ保 存されます。必ず設定後は、「exit」コマンドを実行してください。 IP アドレスの設定が完了したら、設定を行う PC に適切な IP アドレスを設定した後、 ZoneDirector に Web 接続してセットアップウィザードを開始します。

*RUCKUS# config RUCKUS(config)# system RUCKUS(config-sys)# interface RUCKUS(config-sys-if)# ip mode static The command was executed successfully. To save the changes, type 'end' or 'exit'. RUCKUS(config-sys-if)# ip route gateway 192.168.1.2 254 The command was executed successfully. To save the changes, type 'end' or 'exit'. RUCKUS(config-sys-if)# ip addr 192.168.1.1 255.255.255.0 The command was executed successfully. To save the changes, type 'end' or 'exit'. RUCKUS(config-sys-if)# exit The device IP settings has been updated. Your changes have been saved. RUCKUS(config-sys)# exit Your changes have been saved. RUCKUS(config)# exit Your changes have been saved. RUCKUS# exit*

*Exit RUCKUS CLI.*

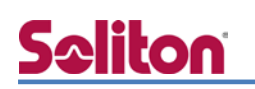

<span id="page-15-0"></span>3-2セットアップウィザード

Language の選択を行います。このガイドでは、日本語で進めます。「次へ」をクリックします。

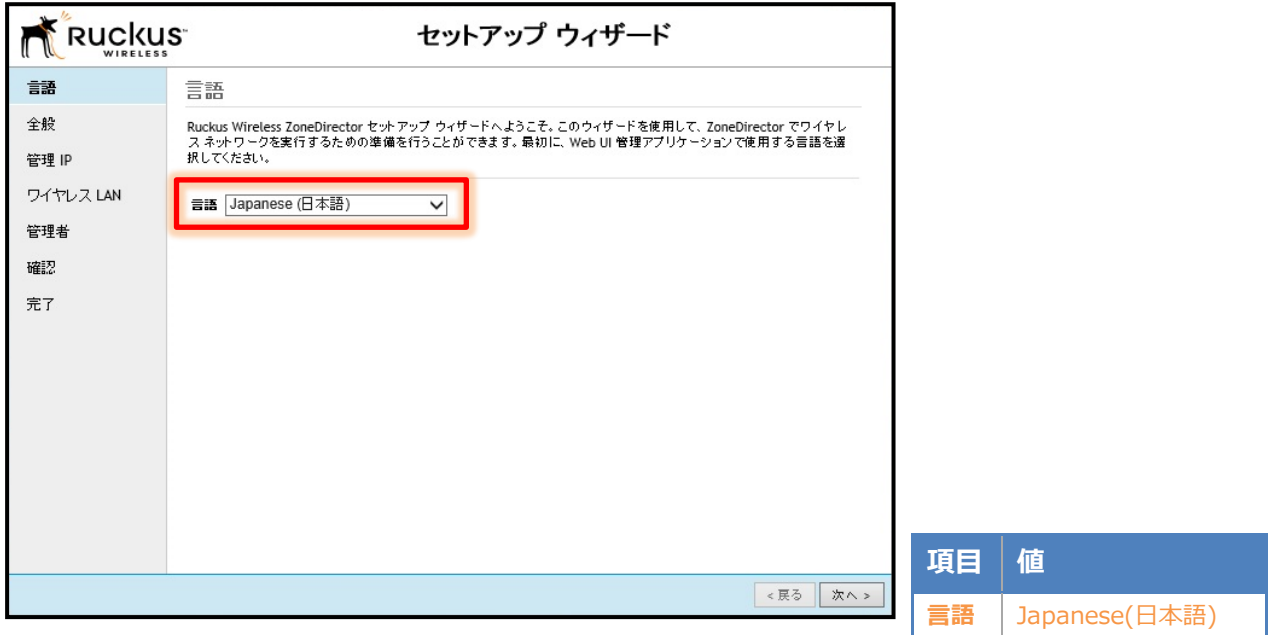

#### システム名を入力し、国コード Japan を選択し、「次へ」をクリックします。

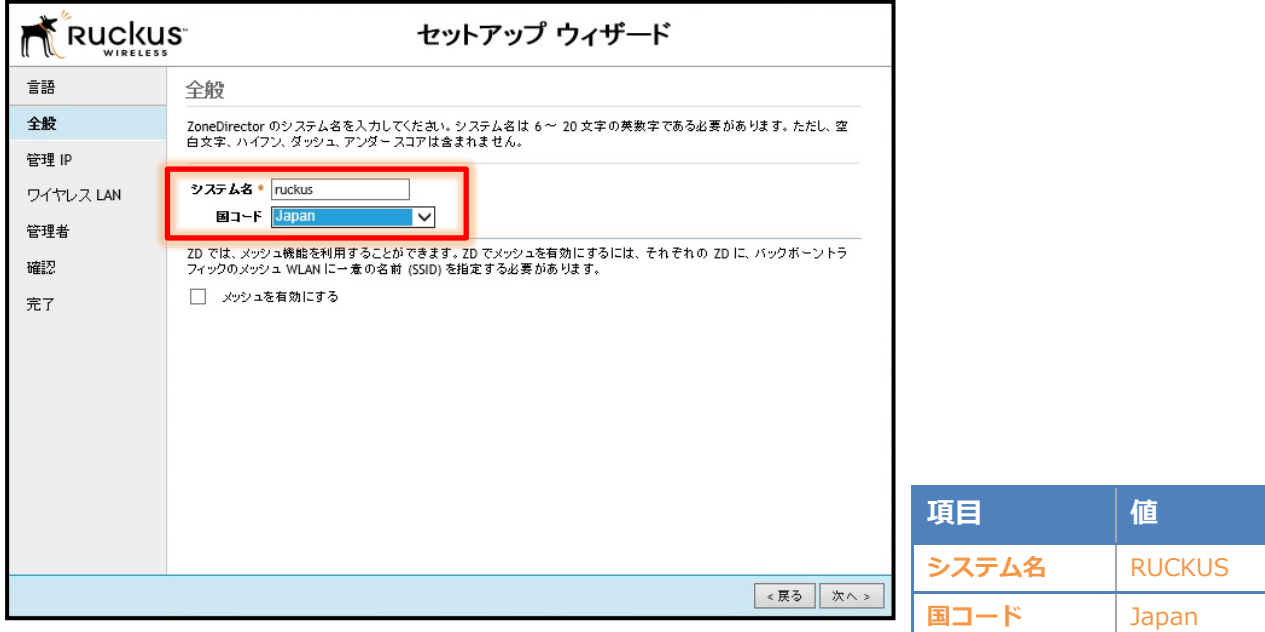

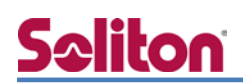

IP 情報を入力し、「次へ」をクリックします。

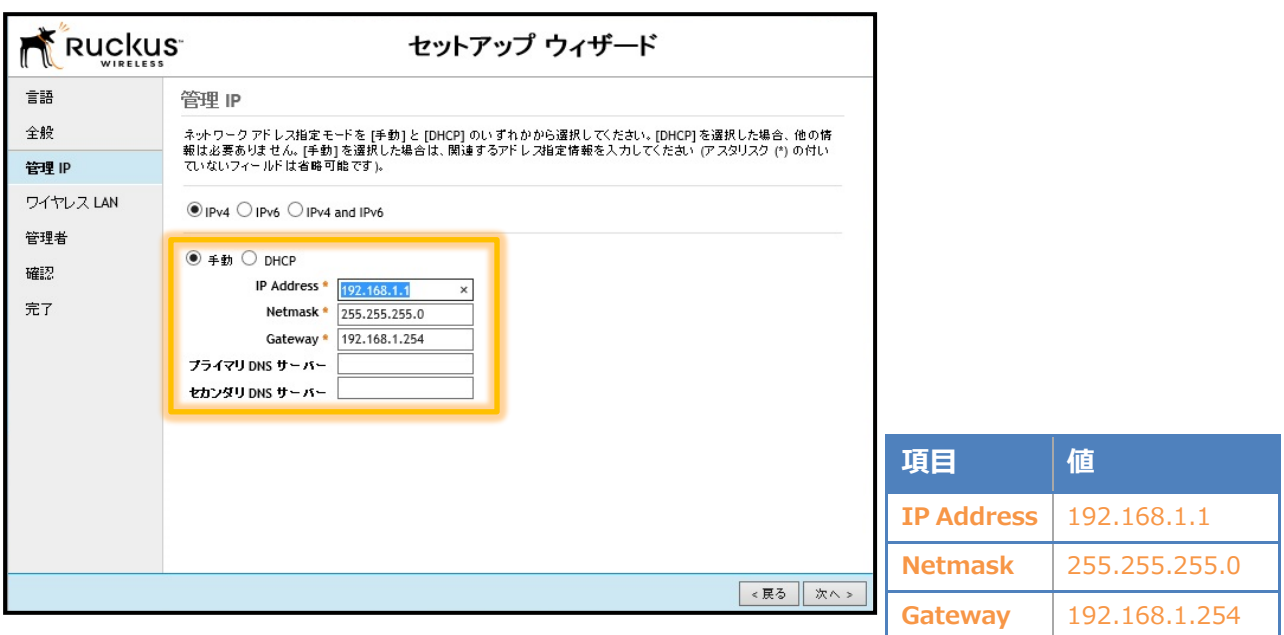

ワイヤレス LAN 情報を入力します。ここでは SSID を 1 つだけ設定することができます。複数の S SID を設定する場合にはセットアップウィザード終了後に追加することが可能です。ESSID 名を入 力し、「次へ」をクリックします。

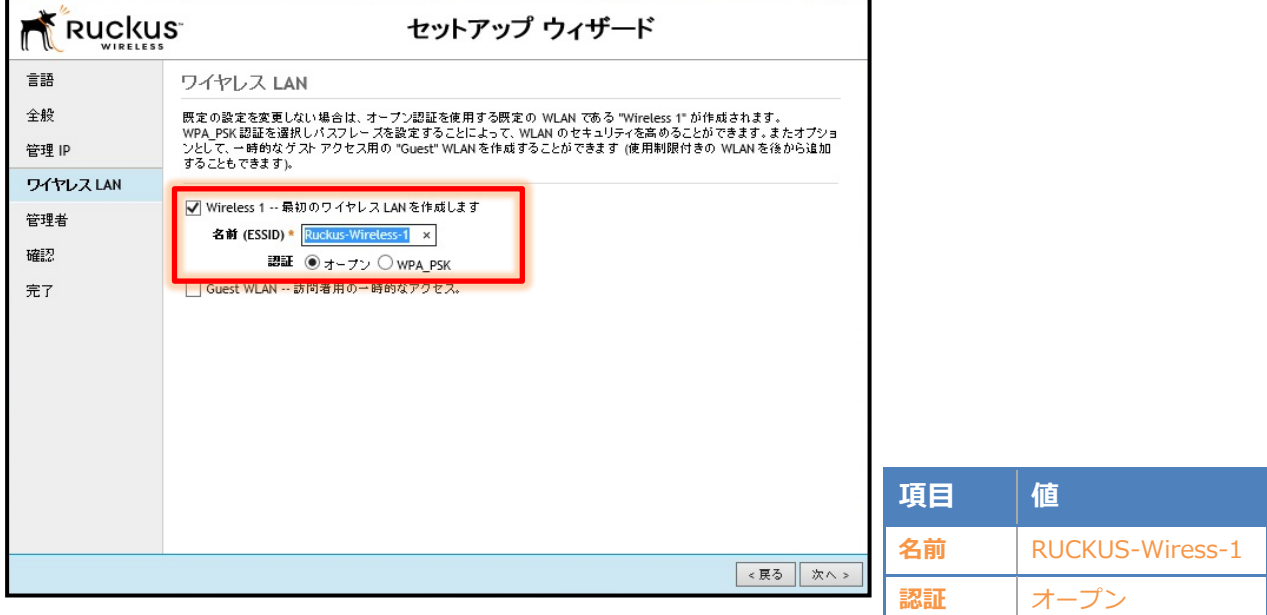

ZoneDirector の管理者(admin) のパスワードを変更し、「次へ」をクリックします。

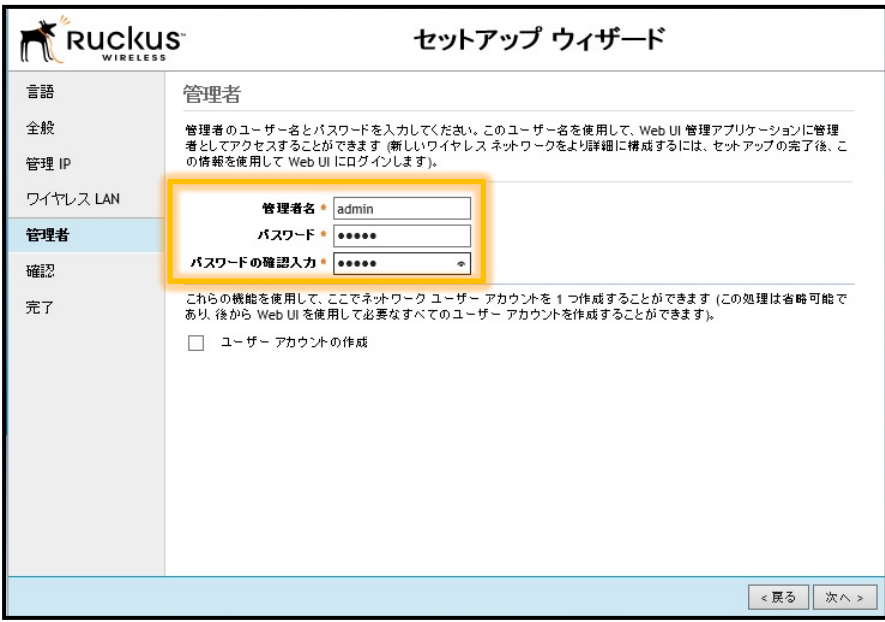

実施したセットアップウィザードの内容を確認します。よければ「完了」をクリックします。

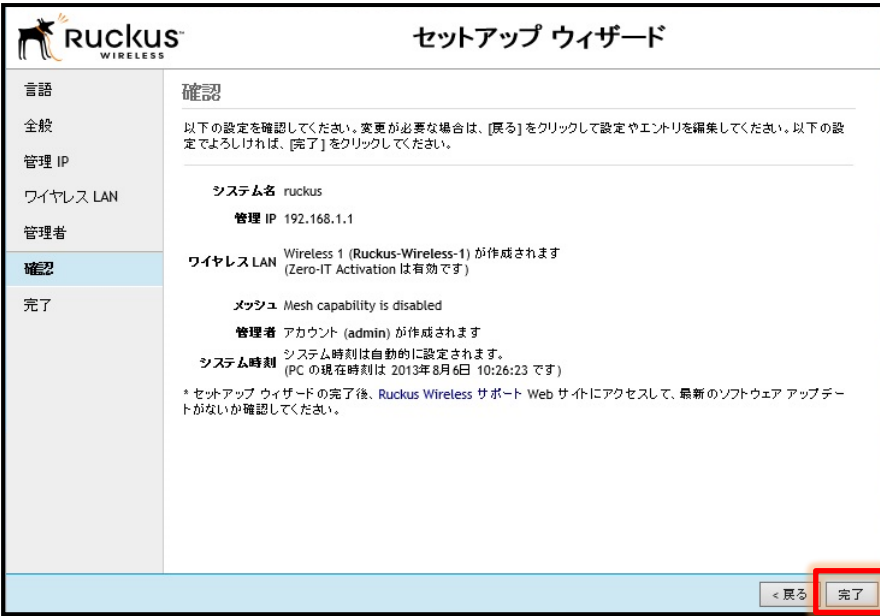

## <span id="page-18-0"></span>3-3AAA(RADIUS)の設定

RADIUS サーバーの登録を行います。[構成]-[AAA Server]より、「新規作成」をクリックします。 RADIUS サーバー名を入力し、認証の種類では RADIUS を、Auth Method では RADIUS の認証方 式に合致するものを選択します。IP Address、RADIUS サーバーとの共通シークレットを入力し、 「OK」をクリックします。

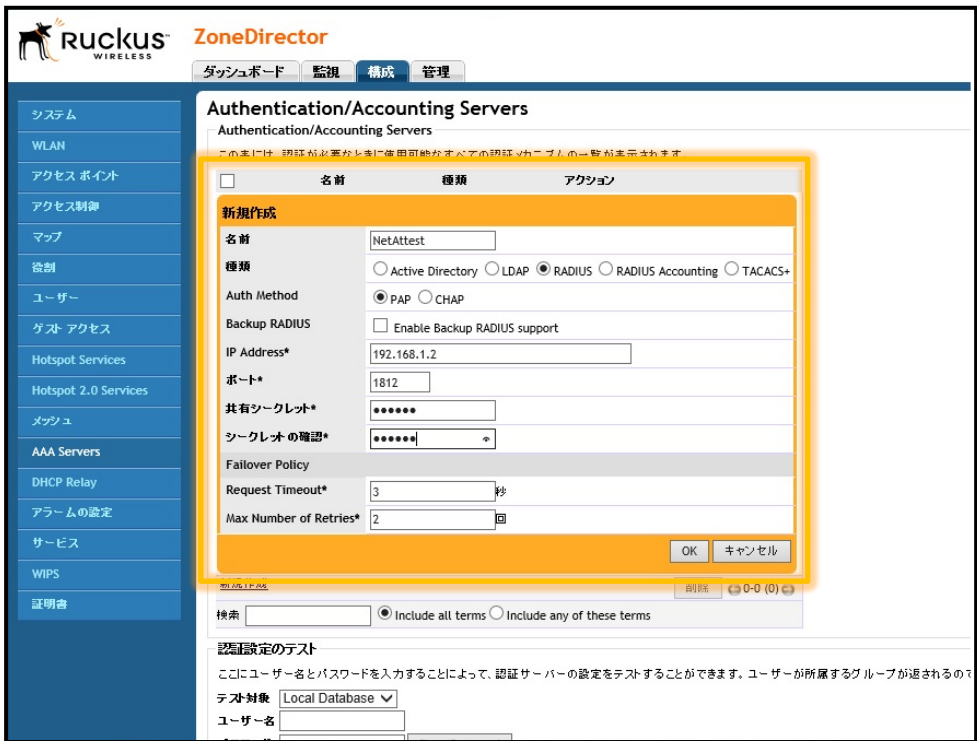

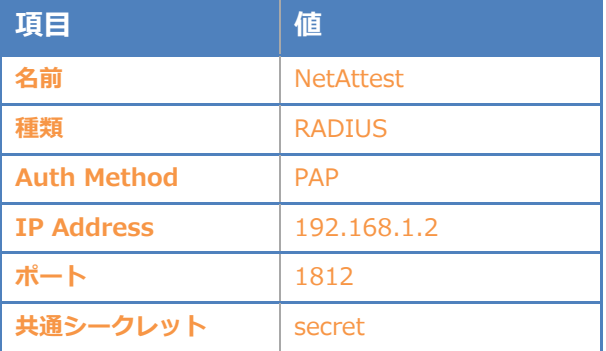

<span id="page-19-0"></span>先のセットアップウィザードで行った WLAN 設定の編集を行います。新たな WLAN(SSID)を作成

したい場合には「新規作成」をクリックします。

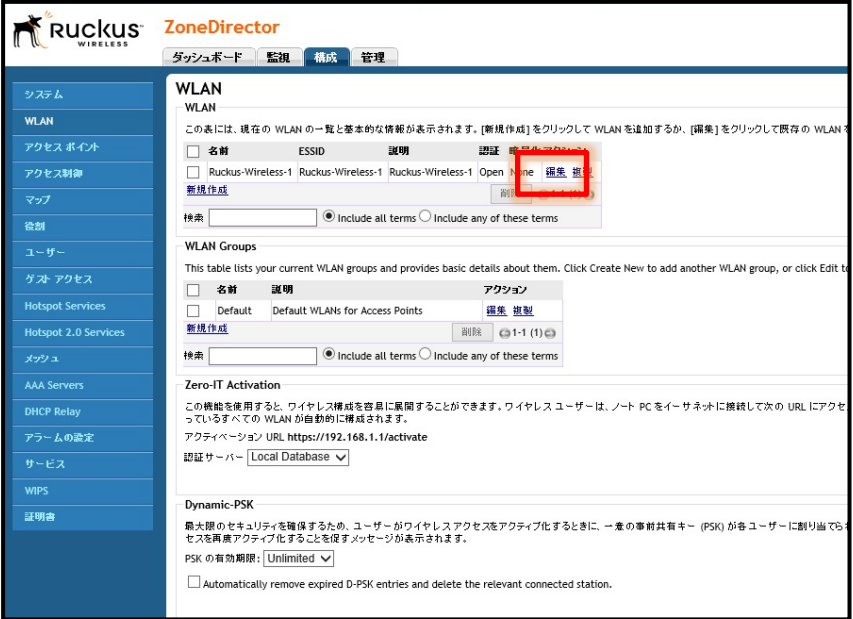

認証オプションは以下の通りに設定し、先に作成した認証サーバーを選択します。

Zero IT Activation は無効にしてください。完了したら「OK」をクリックします。なお、SSID を 変更する場合には、「ESSID」を編集します。

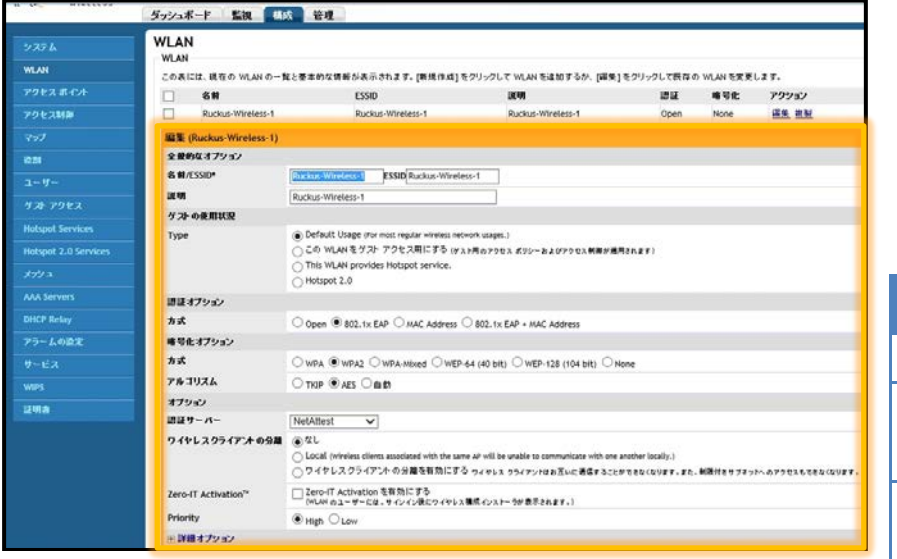

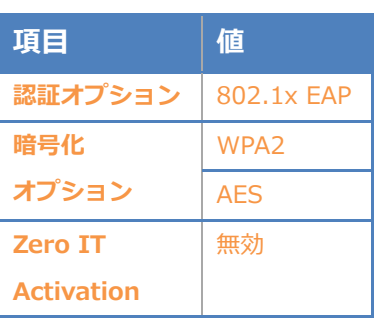

#### <span id="page-20-0"></span>3-5WLAN Group 設定

WLAN グループは、複数の WLAN 設定をグループ化し、それを AP に割り当てることで 1 台の A P に複数の WLAN 設定(SSID)をアサインすることができます。

WLAN Groups より「新規作成」をクリックしてください。

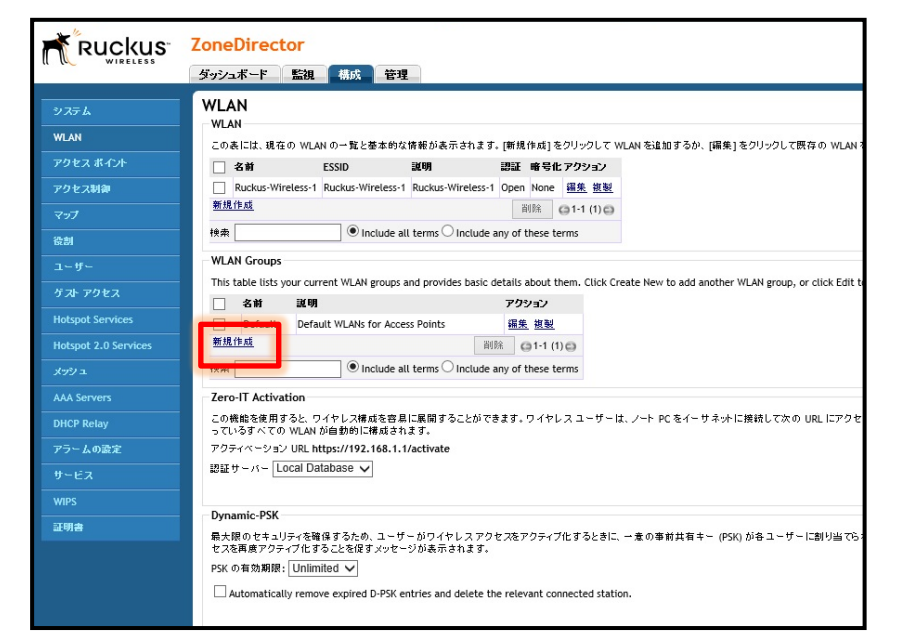

#### 作成した WLAN をグループに含めてください。

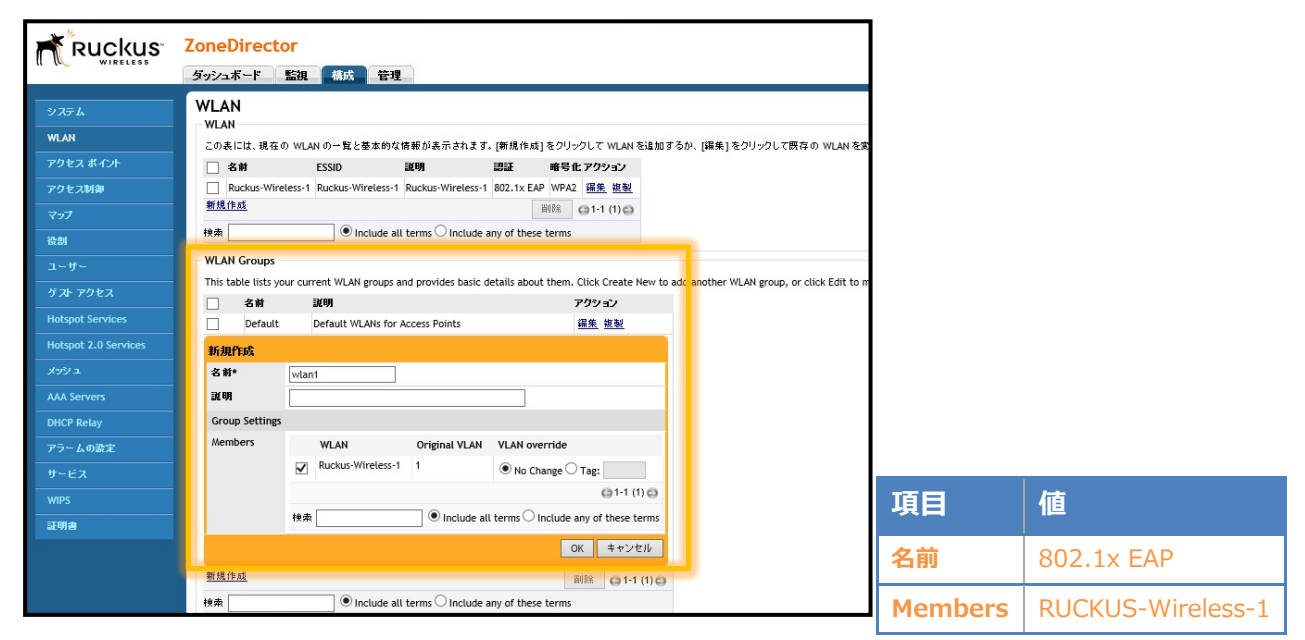

## <span id="page-21-0"></span>3-6Access Point Group へ WLAN の割り当て

[3-5]で作成した WLAN 設定を、グループ化した AP に割り当てます。[構成]-[アクセスポイント]

-[Access Point Group]より「新規作成」をクリックし新たな Access Point Group を作成します。

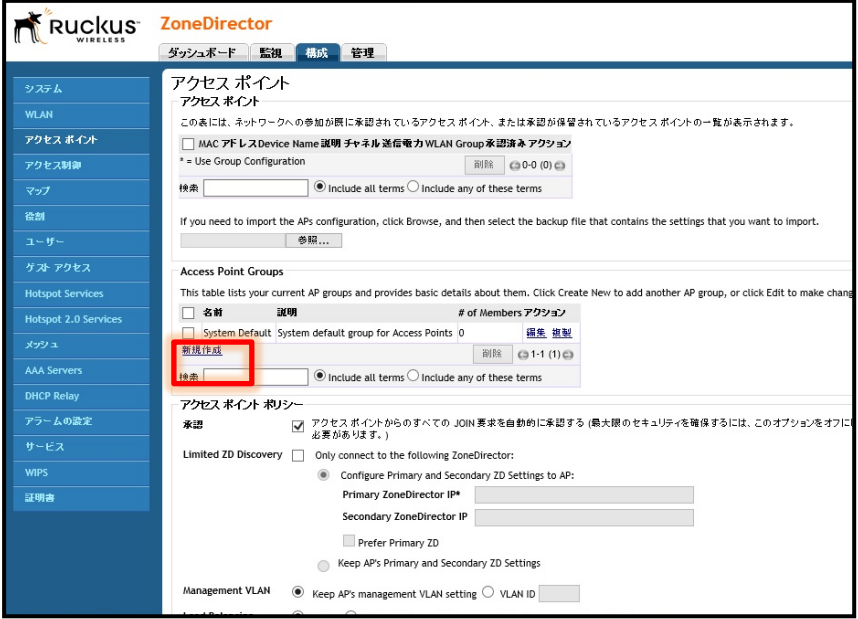

Access Point Group の「名前」を入力し、先に作成した WLAN Group を選択します。異なる Zo neFlex のモデルを、同じ Access Point Group にアサインし、それぞれのモデル特有の LED や物 理ポートなどに関する設定を行うには Model specific Control で ZoneFlex のモデル名を選択し、 設定します。特に指定しない場合には設定する必要はありません。

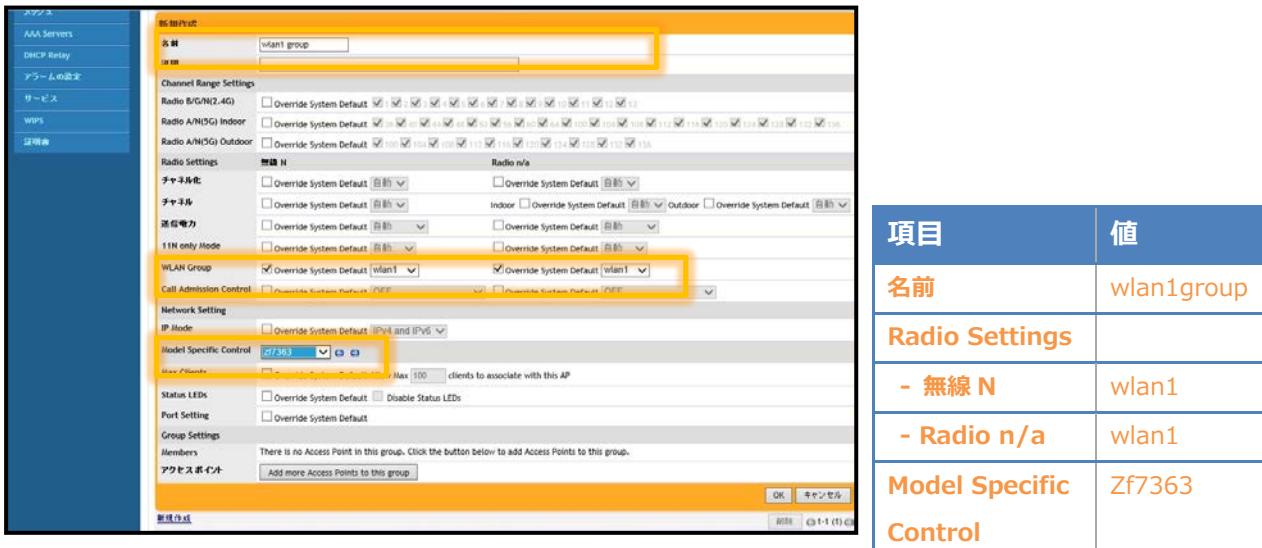

#### <span id="page-22-0"></span>3-7ZoneFlex IP アドレス設定

工場出荷状態の ZoneFlex は、DHCP サーバーからアドレスを取得します。取得できなかった場合 には、自動的に IP アドレス 192.168.0.1/24 を自身に割り当てます。

本書では、AP(ZoneFlex)の IP アドレスは DHCP で取得し、同一セグメント内にある

ZoneDirector から Discover します。[アクセスポイント]より Discover されたアクセスポイントの 「編集」をクリックしてください。

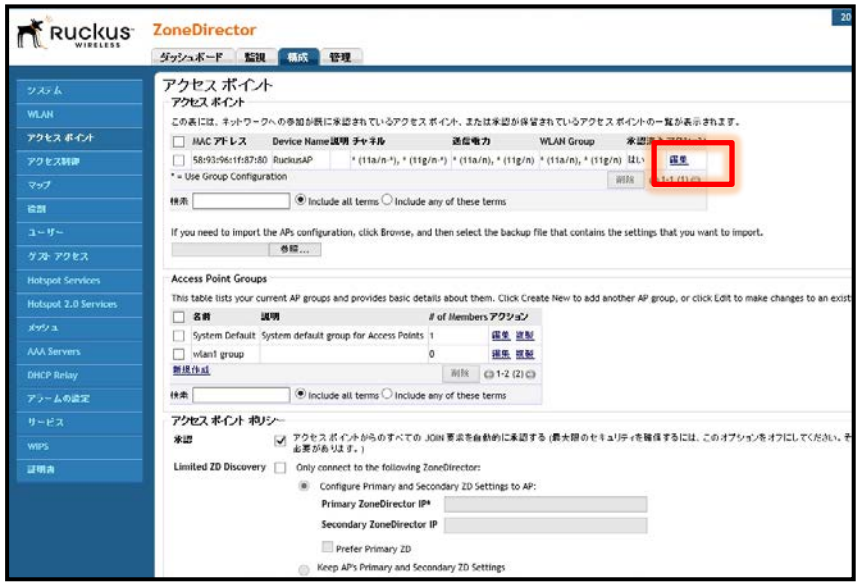

「Device Name」を編集し、「Group」に先ほど作成した AP Group の

「wlan1 group」を選択してください。

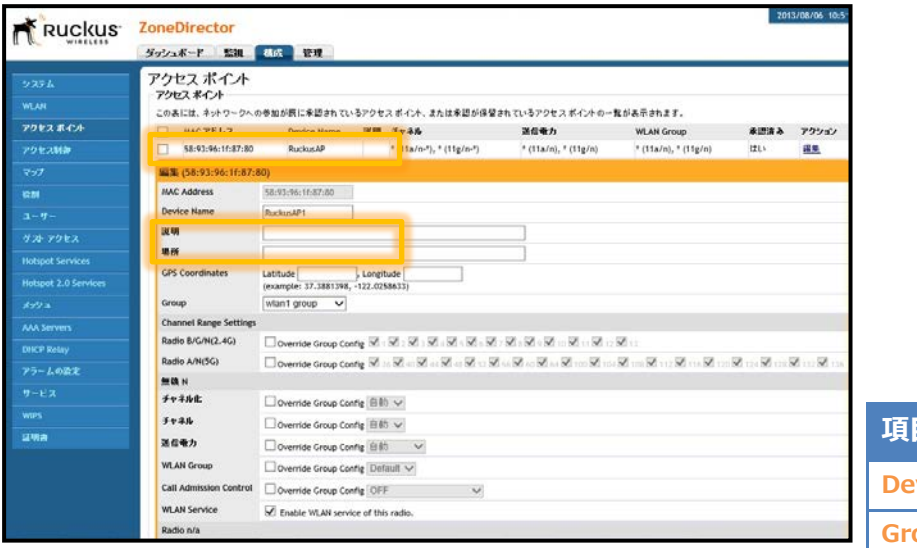

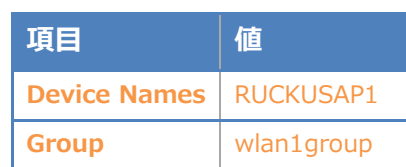

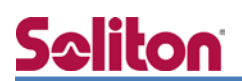

画面下の方にスクロールし、管理 IP アドレスで IPv4 を手動に指定し、IP Address,Netmask, Gat

#### eway, DNS を指定します。

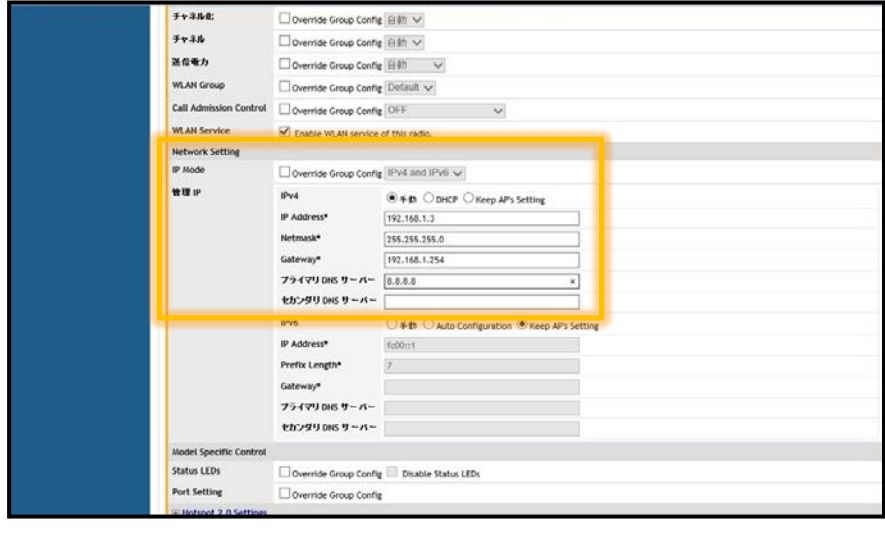

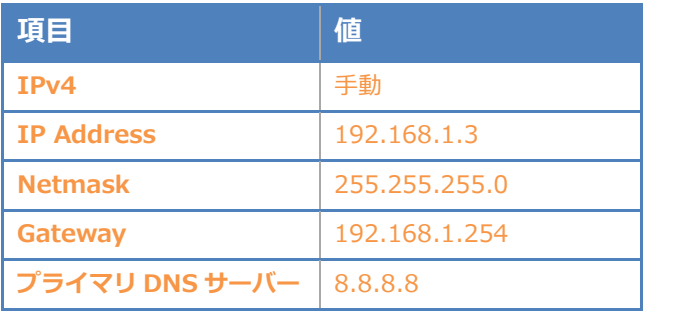

さらにスクロールし、アクセスポイントポリシーにて「Primary ZoneDirector IP」を指定します。 これを指定することによって、スタティックに ZoneDirector の IP アドレスを割り当て、異なるセ グメントでも ZoneDirector から Discover できます。

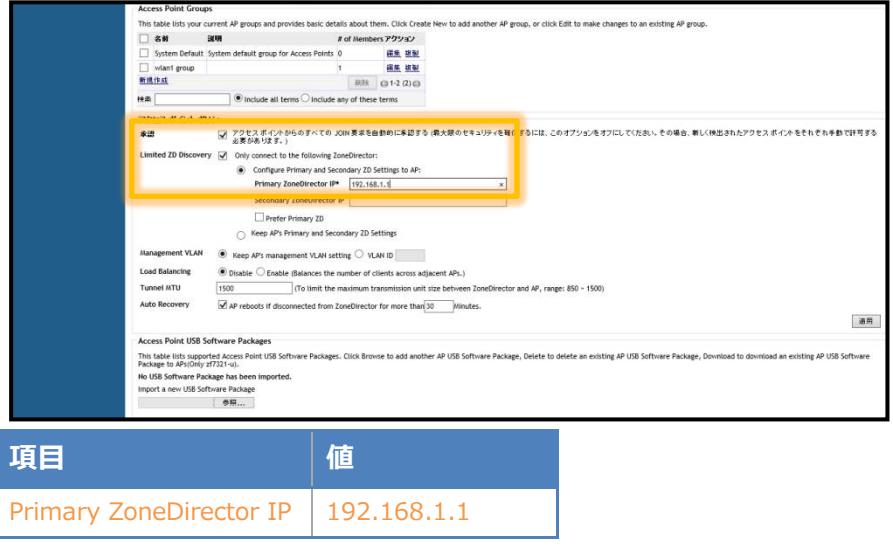

## <span id="page-24-0"></span>3-8ZoneDirector と ZoneFlex との接続確認

[監視]-[アクセスポイント]より、ZoneFlex のステータスが「接続」となっていることを確認しま

#### す。

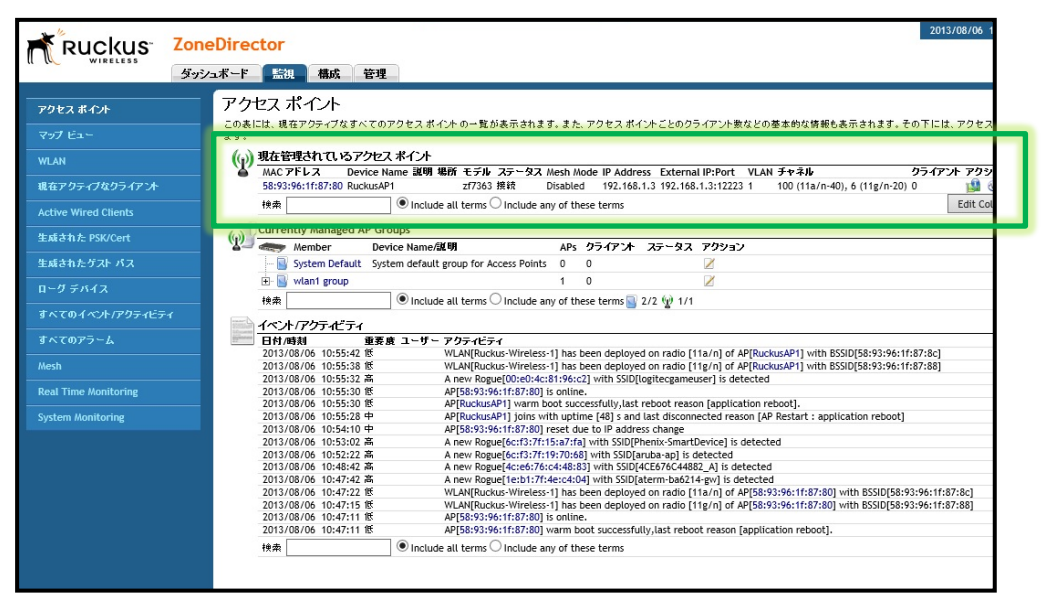

# <span id="page-25-0"></span>**Seliton** 4. 無線 LAN クライアントの設定

<span id="page-25-1"></span>4-1Windows7

<span id="page-25-2"></span>4-1-1Windows7 へのデジタル証明書のインストール

PC にクライアント証明書をインポートします。ダウンロードしておいたクライアント証明書 (user01\_02.p12)をダブルクリックすると、証明書インポートウィザードが実行されます。

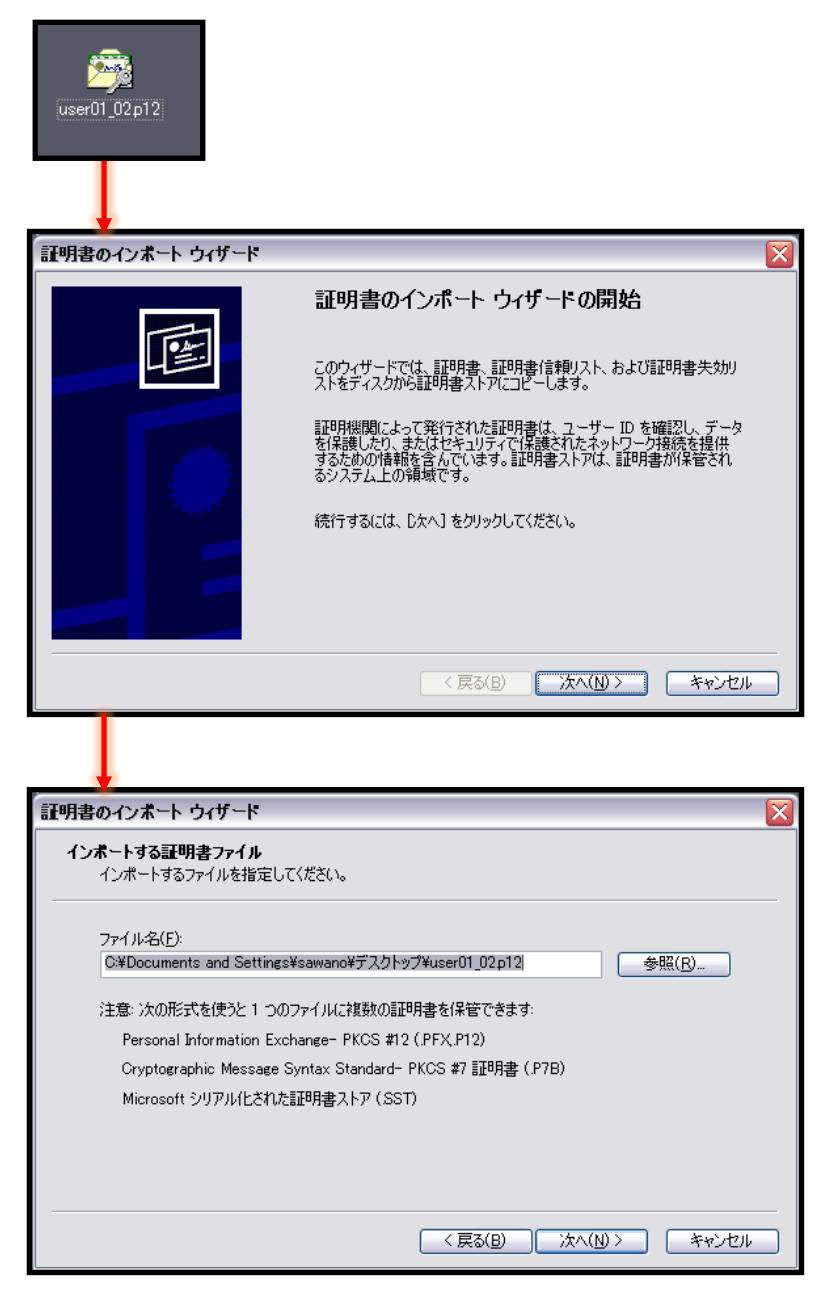

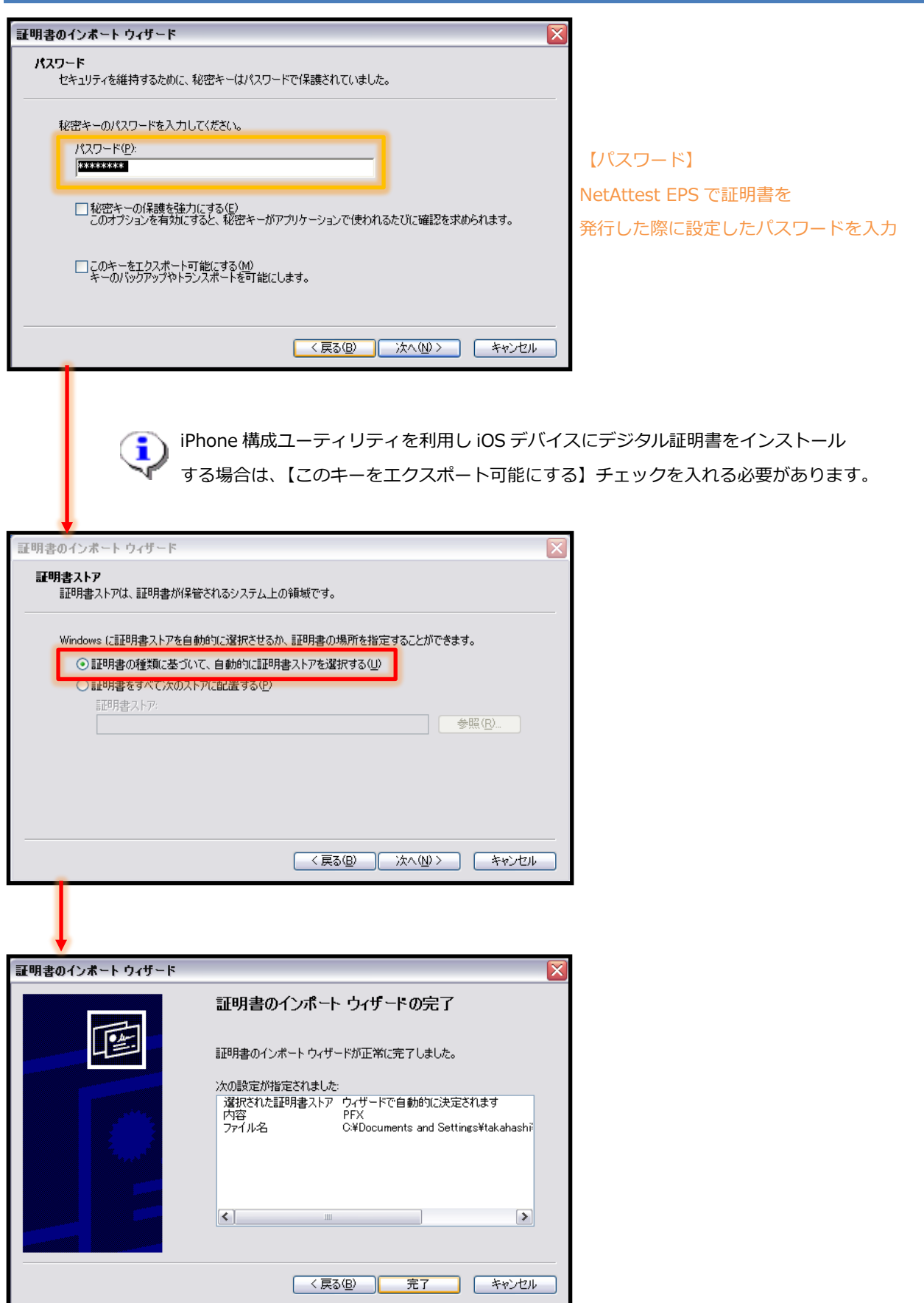

## <span id="page-27-0"></span>**Seliton** 4-1-2サプリカントの設定

Windows 標準サプリカントで TLS の設定を行います。

[ワイヤレスネットワークのプロパティ]の「セキュリティ」タブから以下の設定を行います。

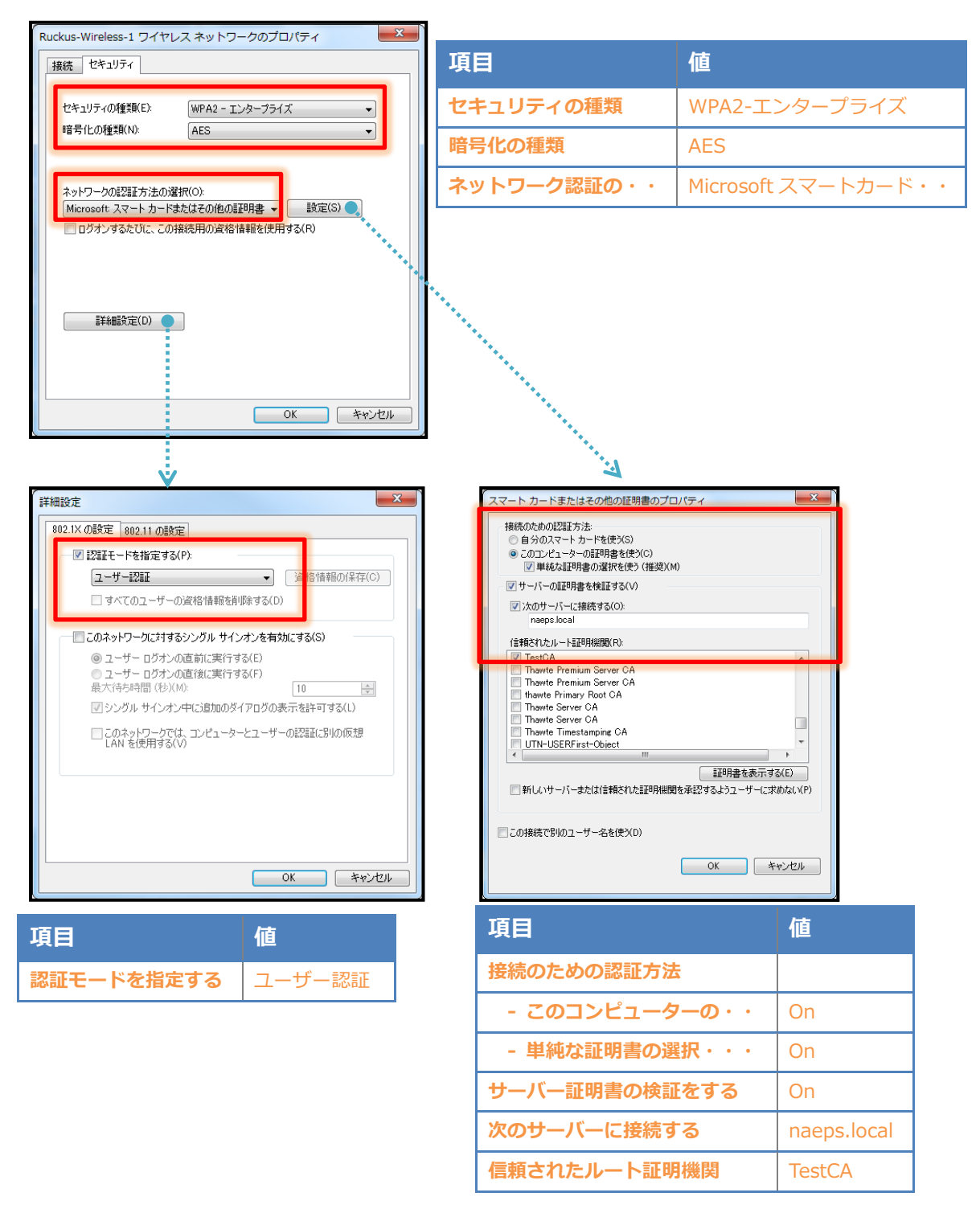

#### <span id="page-28-1"></span><span id="page-28-0"></span>4-2-1iOS へのデジタル証明書のインストール

NetAttest EPS から発行したデジタル証明書を iOS デバイスにインストールする方法として、下 記の方法などがあります。

1) iPhone 構成ユーティリティ(構成プロファイル)を使う方法

2) デジタル証明書をメールに添付し iOS デバイスに送り、インストールする方法

3) SCEP で取得する方法(NetAttest EPS-ap を利用できます)

いずれかの方法で CA 証明書とクライアント証明書をインストールします。本書では割愛します。

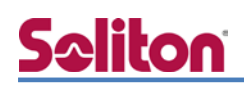

#### <span id="page-29-0"></span>4-2-2 サプリカントの設定

ZoneFlex で設定した SSID をタップし、サプリカントの設定を行います。

まず、「ユーザ名」には証明書を発行したユーザーアカウントの ID を入力します。次に「モード」 より「EAP-TLS」を選択します。その後、「ユーザ名」の下の「ID」よりインストールされたユーザ ー証明書を選択します。

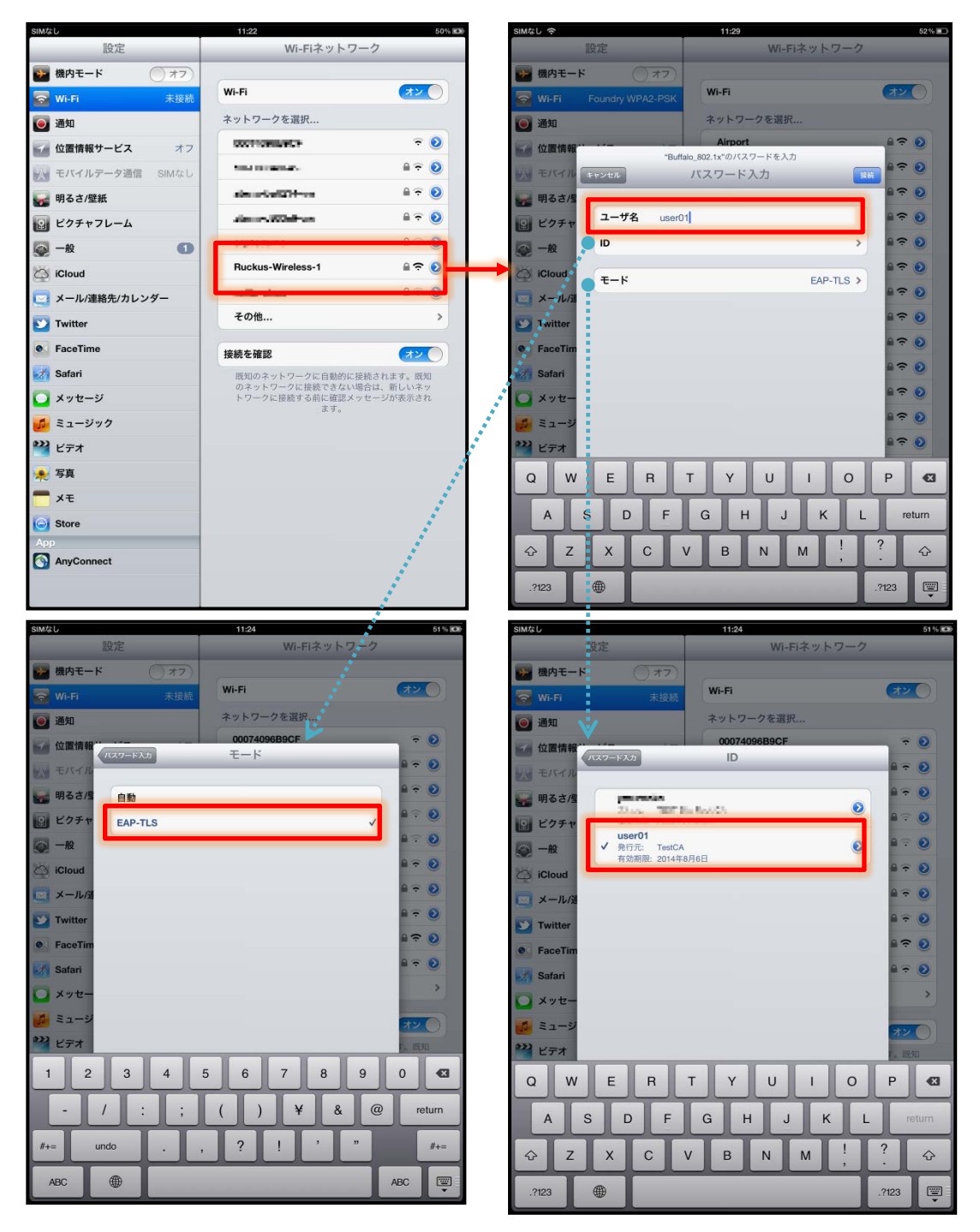

#### <span id="page-30-0"></span>4-3Android (Nexus7)

#### <span id="page-30-1"></span>4-3-1 Android へのデジタル証明書のインストール

NetAttest EPS から発行したデジタル証明書を Android デバイスにインストールする方法として、 下記3つの方法等があります。いずれかの方法で CA 証明書とユーザー証明書をインストールします。 手順については、本書では割愛させて頂きます。

1) SD カードにデジタル証明書を保存し、インストールする方法※1

2) デジタル証明書をメールに添付し Android デバイスに送り、インストールする方法※2

3) SCEP で取得する方法(NetAttest EPS-ap を利用できます)※3

※1 メーカーや OS バージョンにより、インストール方法が異なる場合があります。事前にご検証ください。

※2 メーカーや OS バージョン、メーラーにより、インストールできない場合があります。事前にご検証ください。

※3 メーカーや OS バージョンにより、EPS-ap Android アプリが正常に動作しない場合があります。事前にご検証ください。

#### <span id="page-31-0"></span>4-3-2サプリカントの設定

BZoneFlex で設定した SSID をタップし、サプリカントの設定を行います。「ID」には証明書を発行 したユーザーアカウントの ID を入力します。また、本書では、CA 証明書を含めた PKCS#12 ファ イルをインストールしたため、CA 証明書及びユーザー証明書が同じ名前になっています。 CA 証明書を個別にインストールした場合は、その CA 証明書を選択してください。

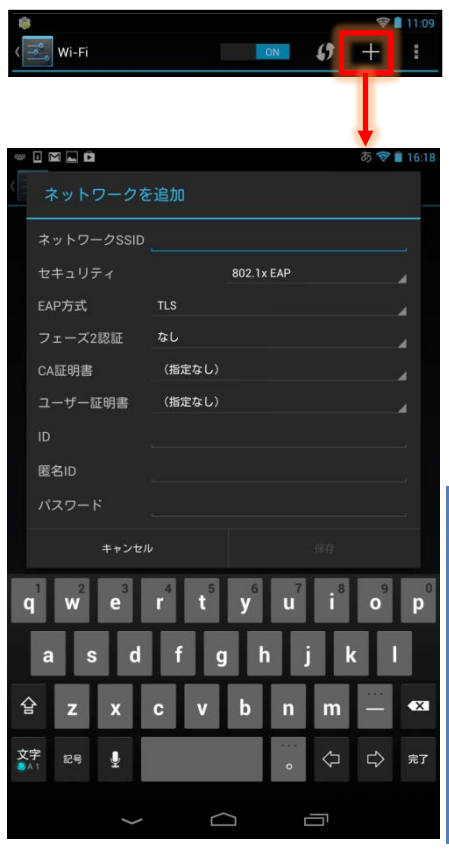

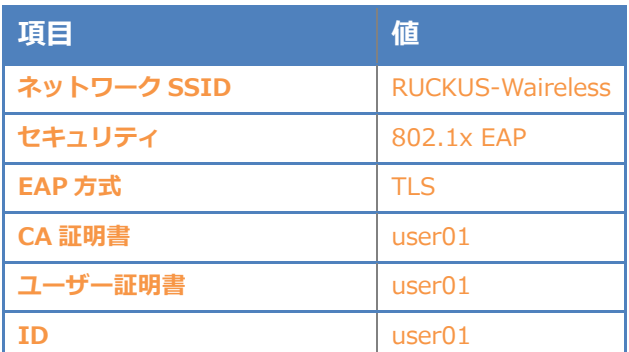

# <span id="page-32-0"></span>**Saliton** 5. 無線 LAN クライアントの設定

PC から無線 LAN「RUCKUS-wireress-1」に接続します。認証が成功すると NetAttest EPS 側に以 下のような認証ログが出力されます。

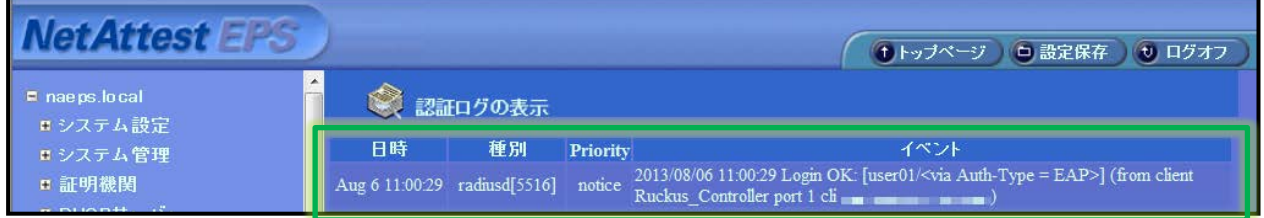

また、ZoneDirector では「監視」-[現在アクティブなクライアント]より、接続中の無線 LAN クラ イアントを確認することができます。

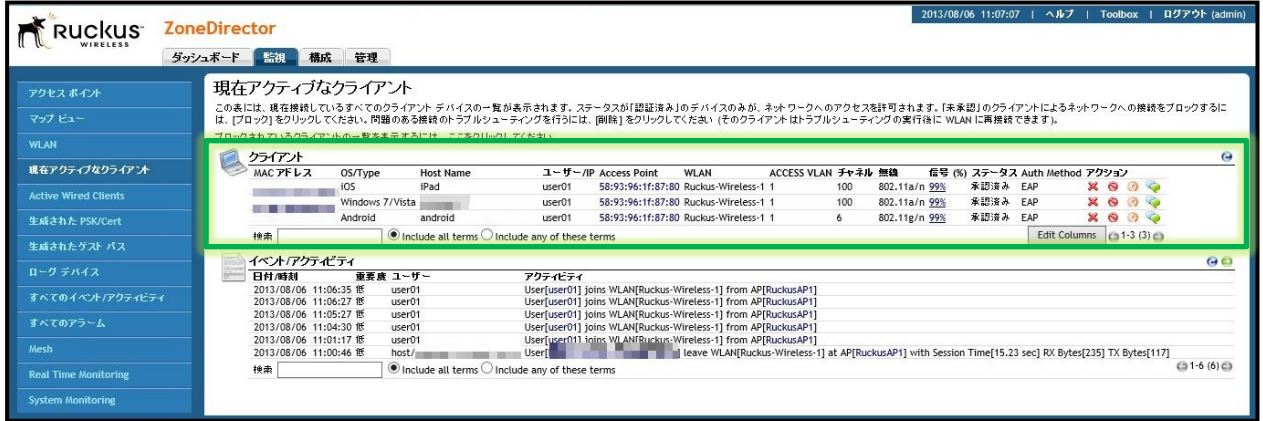

改訂履歴

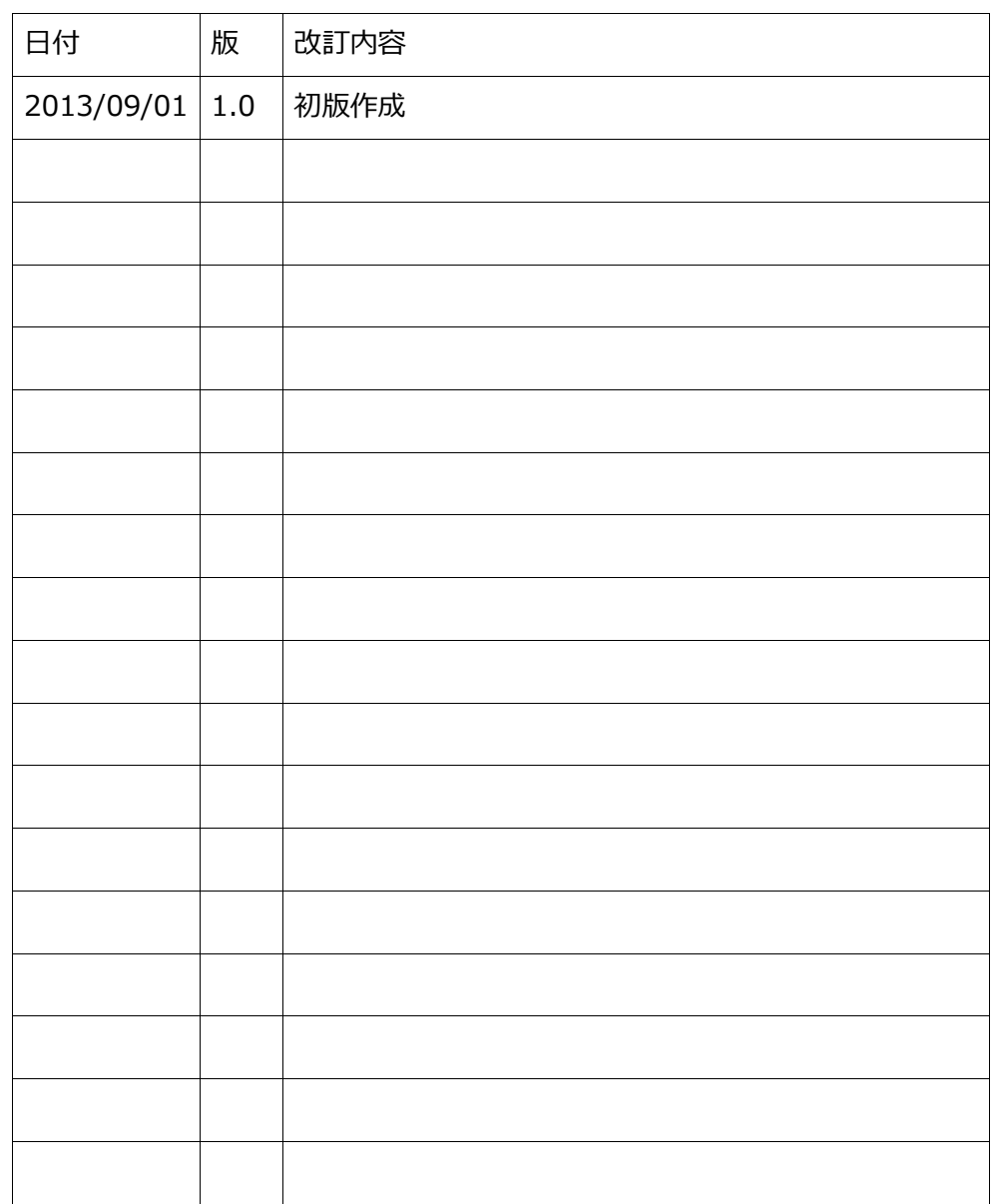